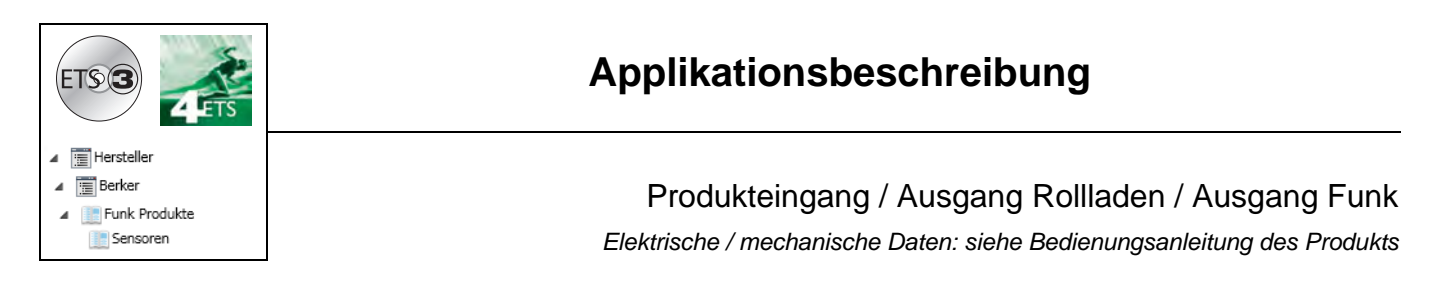

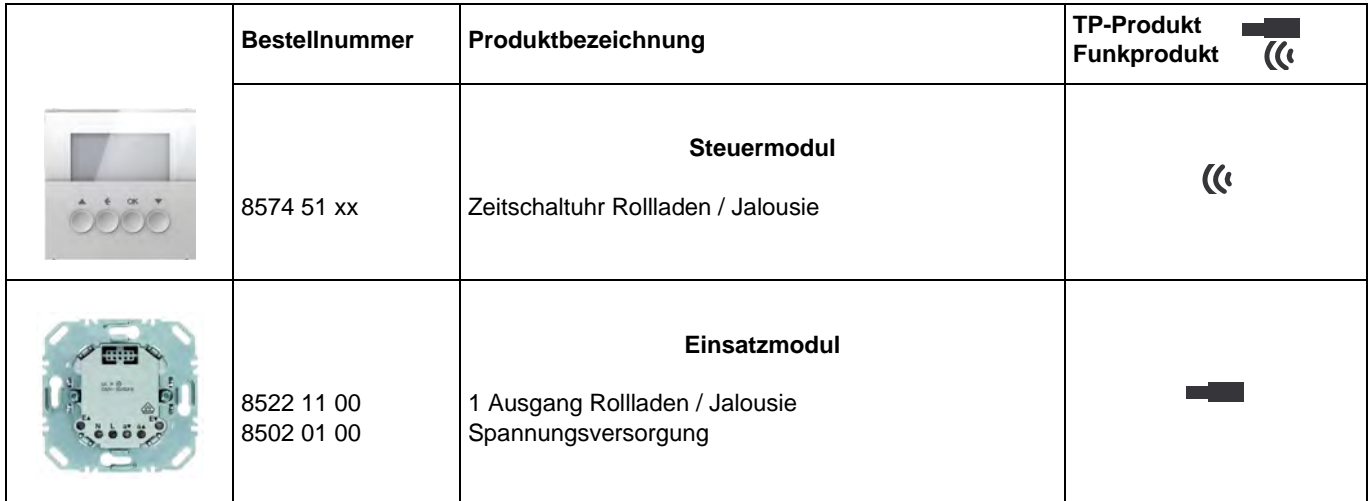

Eingänge

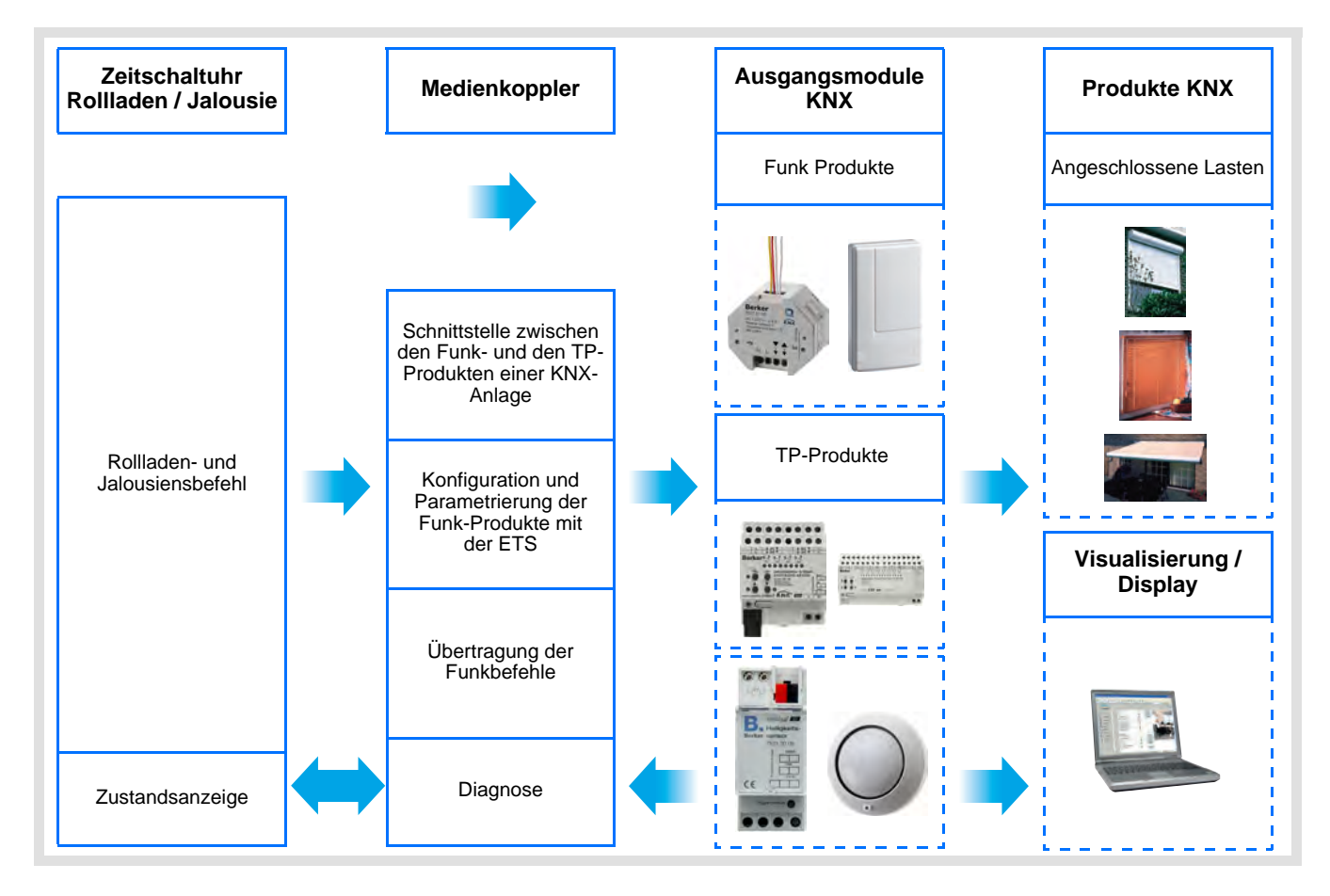

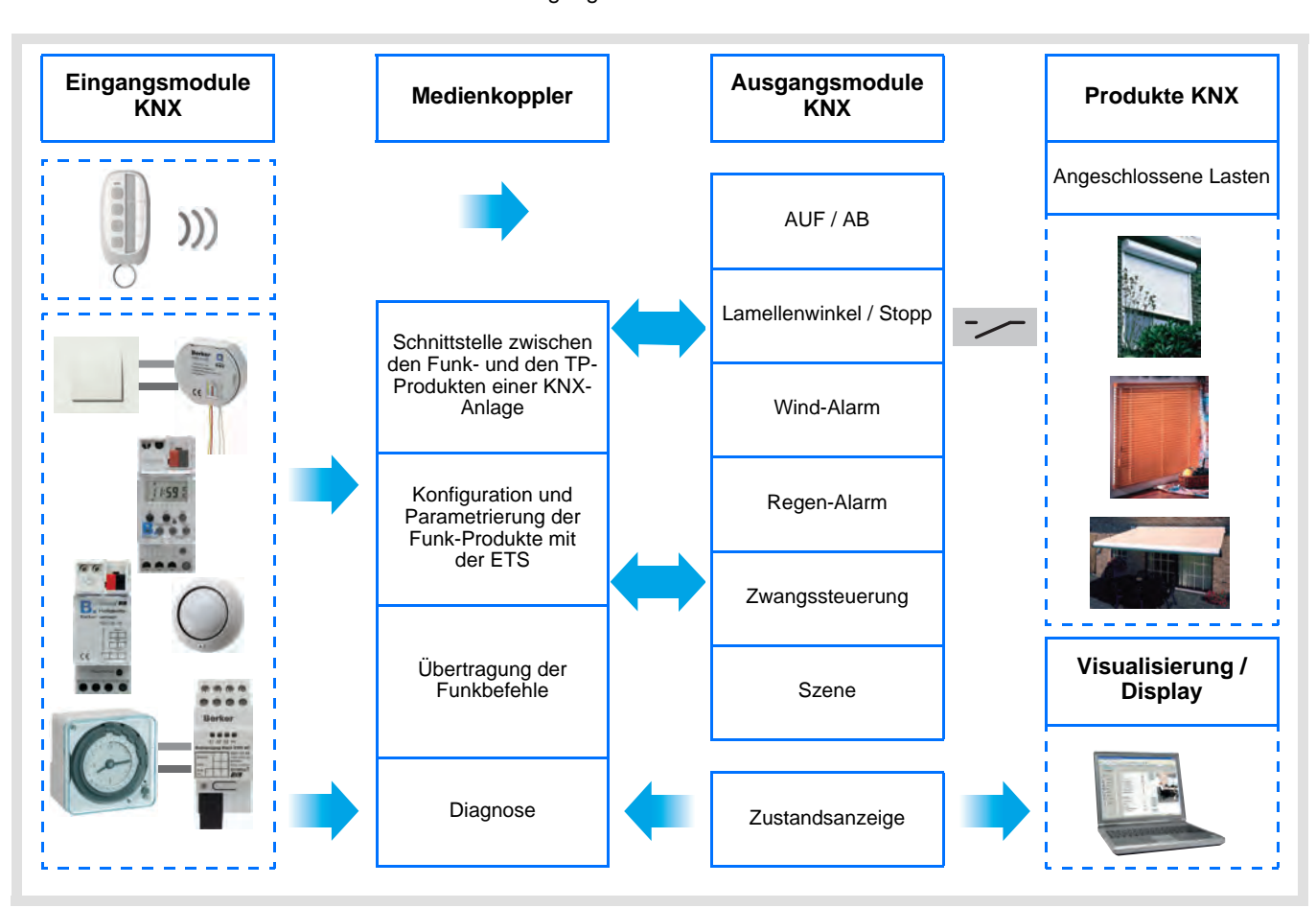

# **Inhaltsverzeichnis**

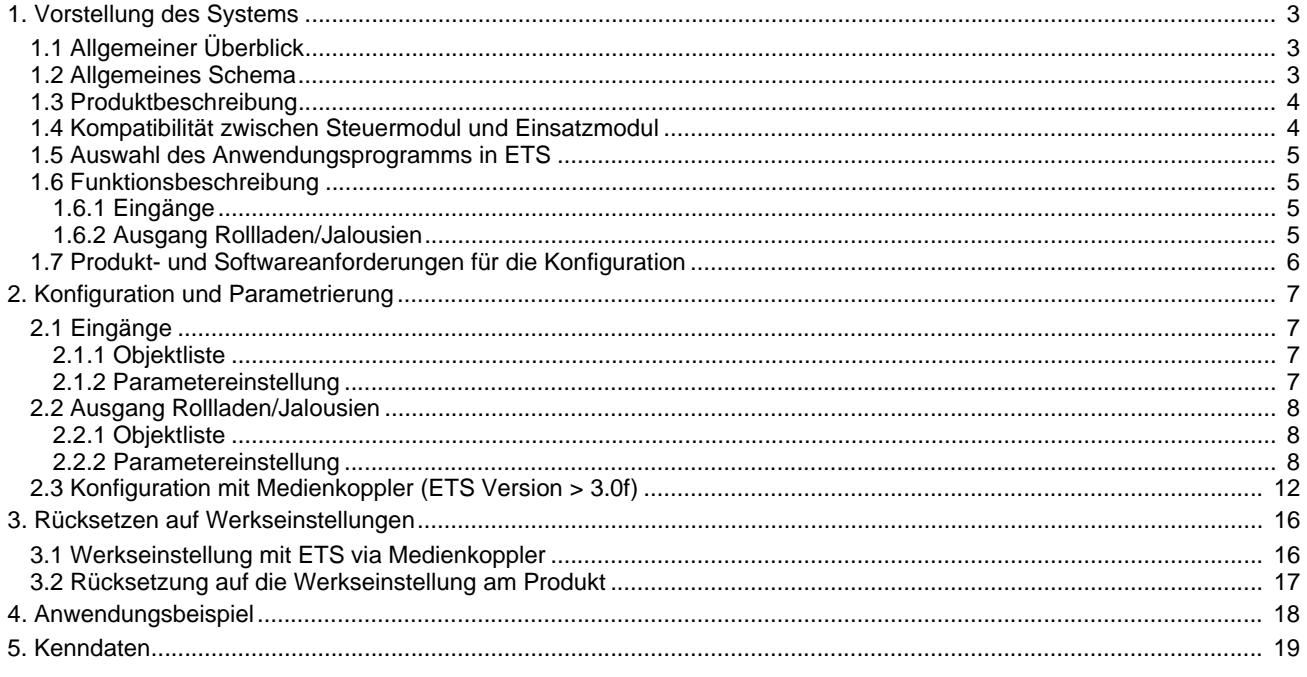

# **1. Vorstellung des Systems**

## **1.1 Allgemeiner Überblick**

Alle in diesem Handbuch beschriebenen Funksender sind quicklink Funkprodukte. Erkennbar sind sie an der Konfigurationstaste **cfg** die in allen Produkten vorhanden ist. Quicklink<sup>1</sup> kennzeichnet den werkzeuglosen Konfigurationsmodus.

Diese Produkte können via den Medienkoppler ebenfalls im E Modus mittels Verknüpfungsgerät USB oder im S Modus mittels ETS konfiguriert werden.

Dieses Handbuch beschreibt das Konfigurationsprinzip mit der ETS-Software via Medienkoppler und den in diesem Modus verfügbaren Funktionen.

Innerhalb einer Installation ist ein einziger Konfigurationsmodus zu verwenden.

**Um ein Produkt, das bereits in einer Installation mit einem bestimmten Konfigurationsmodus programmiert wurde, in einer anderen Installation erneut zu programmieren, muss dieses zuvor auf Werkseinstellung zurückgesetzt werden.**

### **Spezifische Besonderheiten der Funksender quicklink :**

Die Betätigung der Taste **cfg** ermöglicht die Aktivierung des Konfigurationsmodus. In diesem Modus kommuniziert das Produkt bidirektional. Für Nummerierungs- oder Programmierungsvorgänge ist es somit nicht mehr erforderlich, den zu konfigurierenden Sender dem Medienkoppler zu nähern. Es ist ausreichend, im Funkbereich zu bleiben.

## **1.2 Allgemeines Schema**

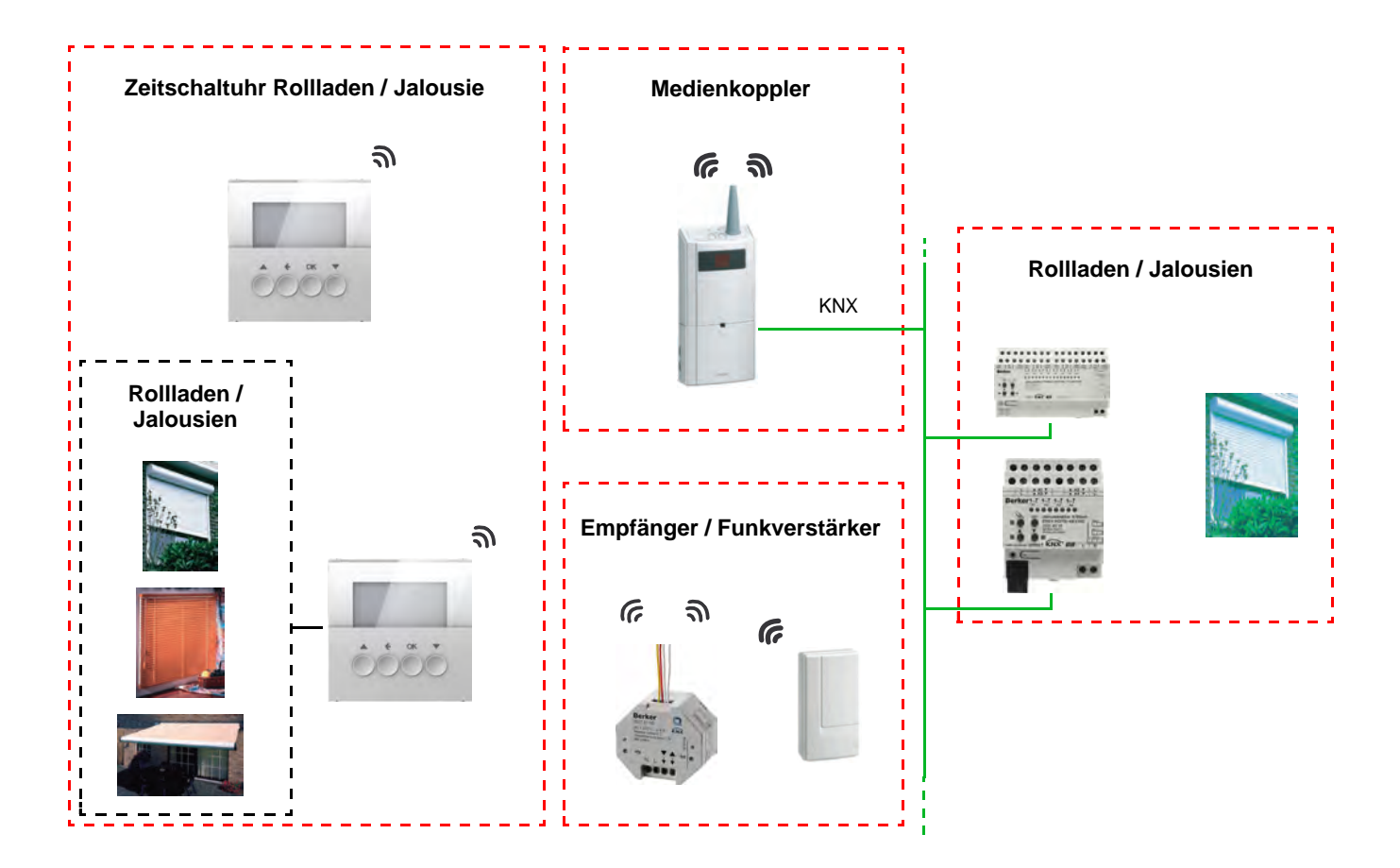

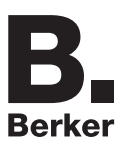

# **1.3 Produktbeschreibung**

### **• Steuermodul**

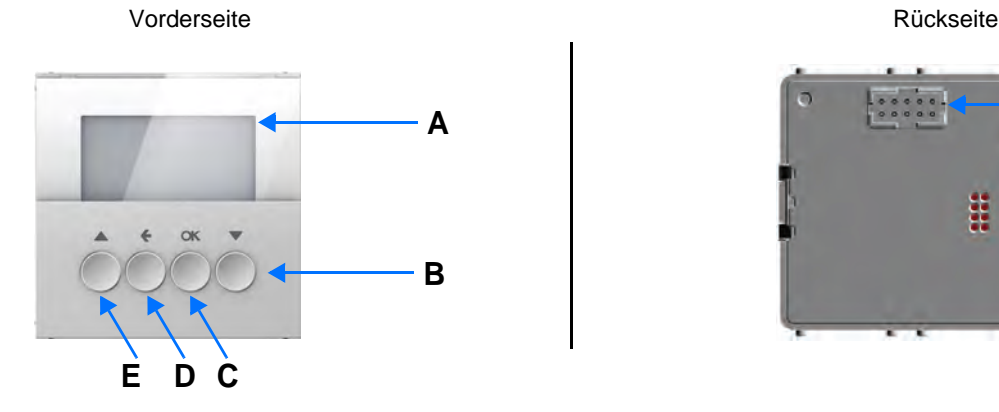

- B: Taster AB C: Taste OK
- A: Anzeige 
D: Taste Zurück
B: Taster AB
E: Taster AUF
B: Taster AD
	- **Einsatzmodul**

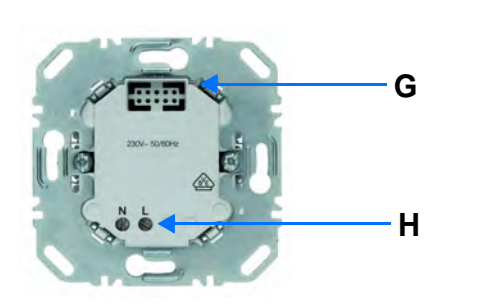

**F** g

Spannungsversorgung 1 Ausgang Rollladen / Jalousie

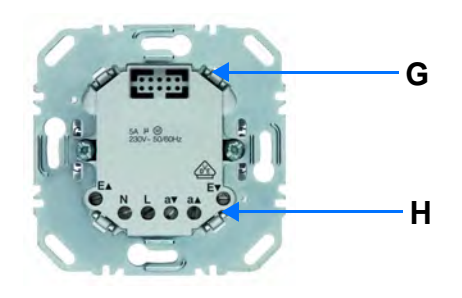

- G: Steckverbinder
- H: Anschlussklemmen

# **1.4 Kompatibilität zwischen Steuermodul und Einsatzmodul**

Nachstehend die zusammenfassende Tabelle der möglichen Zusammenschaltungen von Modulen:

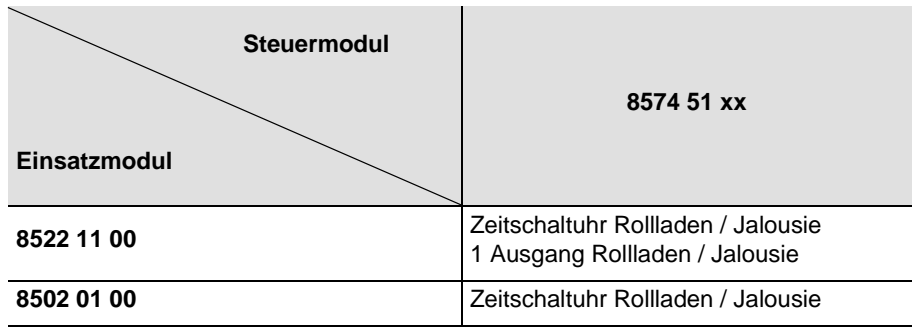

## **1.5 Auswahl des Anwendungsprogramms in ETS**

Eine Programmauswahl ist zwingend erforderlich je nach verwendeter Verbindung.

• Mit der rechten Maustaste in der ETS Baumstruktur das Produkt einmal anklicken, dann Auswahl von **Applikationsprogramm ändern...**,

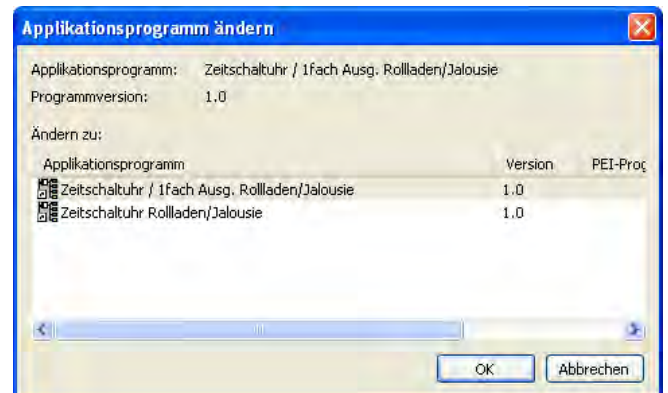

• Das Produkt auswählen.

## **1.6 Funktionsbeschreibung**

## **1.6.1 Eingänge**

Die Eingänge ermöglichen die Ausgabe von Befehlen an Rollladen und Jalousien.

Die wichtigsten Funktionen:

- Steuerbefehle
	- Rollladen / Jalousiensteuerung
		- AUF, AB, Stopp, Lamellenwinkel

## <span id="page-4-0"></span>**1.6.2 Ausgang Rollladen/Jalousien**

Die Anwendungssoftwaren dienen zur individuellen Konfiguration der Ausgänge.

Die wichtigsten Funktionen:

#### ■ AUF / AB

Die Funktion AUF / AB dient zum Auf- oder Abfahren von Rollläden, Jalousien, Aussenbeschattung, etc. Die Funktion dient auch zum Öffnen und Schließen von Fenstervorhängen. Der Befehl kann von Schaltern, Tastern oder Schaltkontakten kommen.

■ Lamellenwinkel / Stopp

Die Funktion Lamellenwinkel / Stopp dient zum Verändern der Lamellenposition einer Jalousie oder um die Fahrt zu stoppen. Sie dient zur Anpassung der Beschattung eines Raumes. Der Steuerbefehl wird über Taster erteilt (kurzer Tastendruck): Kurzer Tastendruck auf Taster AUF / AB.

#### ■ Alarm 1 (Wind) und Alarm 2 (Regen)

Diese Funktion dient zum Anfahren einer parametrierbaren Sicherheitsposition. Die Alarmfunktion hat höchste Priorität. So lange ein Alarm anliegt, wird kein anderer Steuerbefehl berücksichtigt. Erst nach Beendigung des Alarms können andere Steuerbefehle ausgeführt werden.

■ Zwangssteuerung

Die Funktion Zwangssteuerung fährt einen Rollladen oder eine Jalousie in eine parametrierbare Position. Dieser Steuerbefehl hat die zweithöchste Priorität (nach Alarm). So lange eine Zwangssteuerung anliegt, wird kein anderer Steuerbefehl berücksichtigt. Nur End-Befehle der Zwangssteuerung oder Alarme werden berücksichtigt.

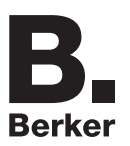

### ■ Szene

Die Funktion Szene fasst mehrere Ausgänge zusammen. Diese Ausgänge können in einen vordefienierten Zustand geschaltet werden. Die Szene wird durch ein Tastendruck (Taster) aktiviert. Jeder Ausgang kann in 8 unterschiedliche Szenen eingebunden werden.

### ■ Zustandsanzeige

Die Funktion Zustandsanzeige 1 Bit ermöglicht das Senden der letzten Bewegung des Rollladens oder der Jalousie.

## **1.7 Produkt- und Softwareanforderungen für die Konfiguration**

• Windows-PC mit der Software ETS,

(Version 3.0f oder höher oder 4.0.7 oder höher. Das Update falls erforderlich herunterladen und installieren.) • Medienkoppler. Die Softwareversion muss die nachfolgenden Eigenschaften aufweisen:

- - Firmware:  $> 1.2.5$

• Plug-in: > 1.0.11 (Vergewissern Sie sich, dass Sie unter Windows Administrator-Zugriffsrechte haben, da Sie das Plug-in des Medienkopplers ansonsten nicht installieren können.)

• Programmierschnittstelle.

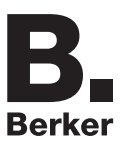

# **2. Konfiguration und Parametrierung**

## **2.1 Eingänge**

## <span id="page-6-0"></span>**2.1.1 Objektliste**

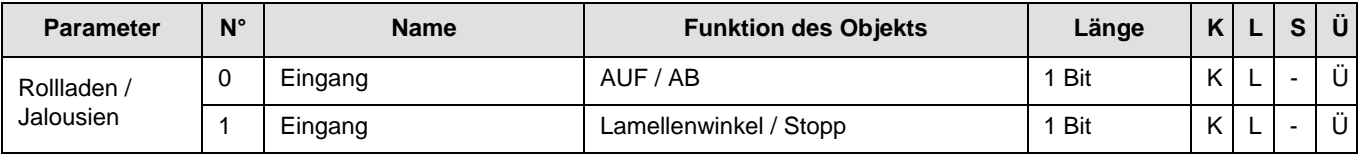

## <span id="page-6-1"></span>**2.1.2 Parametereinstellung**

## ■ Kanalfunktion: Rollladen / Jalousien

Diese Funktion dient zur Steuerung von Rollladen und Jalousien (Fahrbewegung und Lamellenverstellung bei Jalousien).

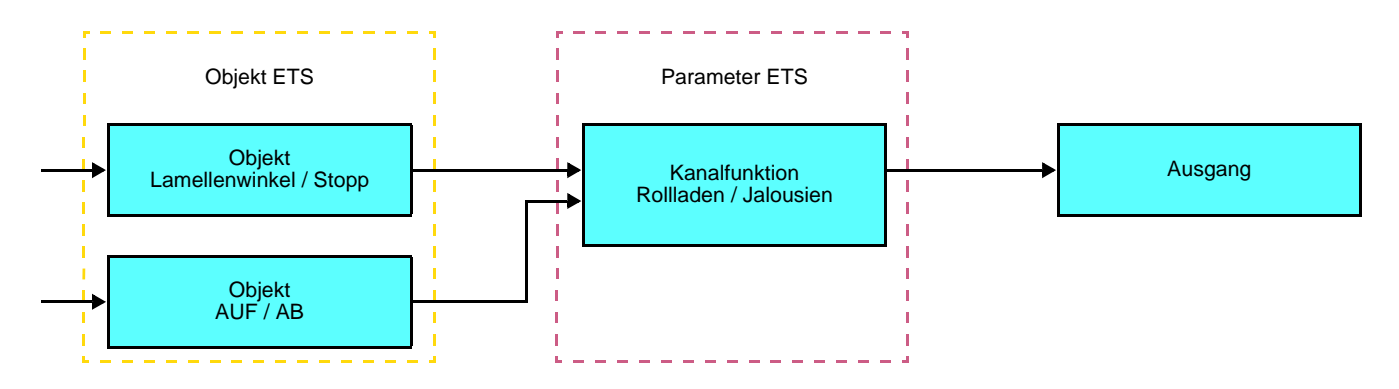

Diese Funktion dient zum Steuern von Rollläden / Jalousien mit zwei Tasten (Eingang). Jeweils eine Taste für AUF bzw. AB. Die Funktion sendet das Objekt **AUF / AB** (langer Tastendruck) und das Objekt **Lamellenwinkel / Stopp** (kurzer Tastendruck).

Hinweis:

- Kurzer Tastendruck: < 0.4 s
- Langer Tastendruck: >= 0.4 s

# **2.2 Ausgang Rollladen/Jalousien**

# <span id="page-7-0"></span>**2.2.1 Objektliste**

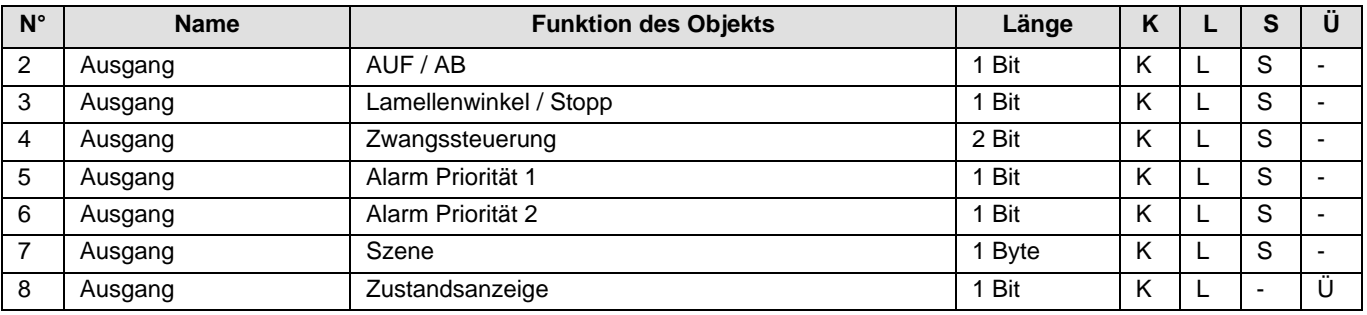

## <span id="page-7-1"></span>**2.2.2 Parametereinstellung**

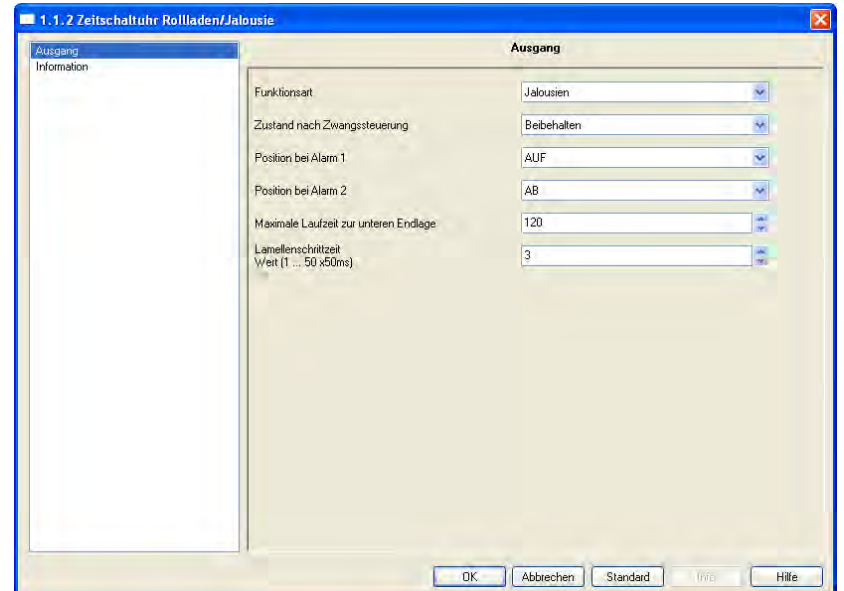

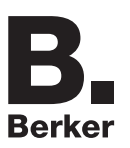

## ■ Funktion AUF / AB und Zustand

Die Funktion AUF / AB dient zum Auf- oder Abfahren von Rollläden, Jalousien, Aussenbeschattung, etc. Die Funktion dient auch zum Öffnen und Schließen von Fenstervorhängen. Der Befehl kann von Schaltern, Tastern oder Schaltkontakten kommen.

#### Beschreibung des Objekts **Zustandsanzeige 1 Bit**:

0: letzte Auffahrt,

1: letzte Abfahrt.

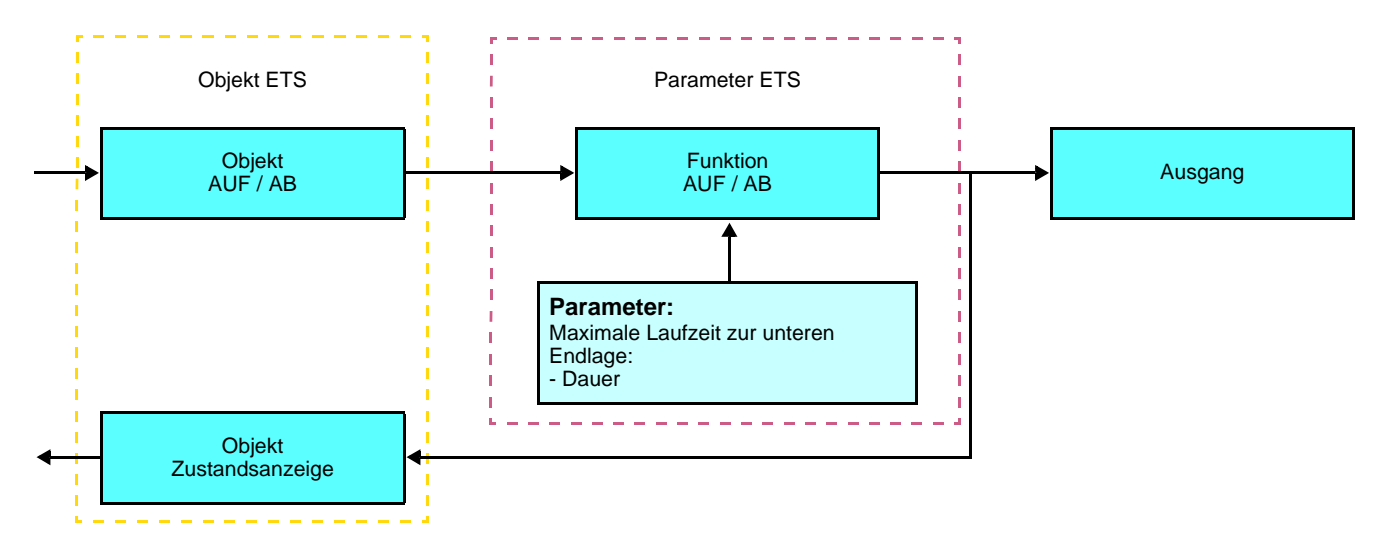

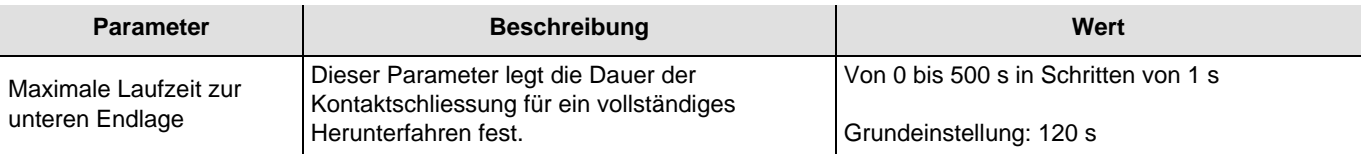

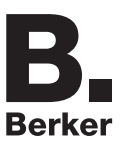

### ■ Funktion Lamellenwinkel / Stop

Die Funktion Lamellenwinkel / Stopp dient zum Verändern der Lamellenposition einer Jalousie oder um die Fahrt zu stoppen. Sie dient zur Anpassung der Beschattung eines Raumes. Diese Funktion wird durch das Objekt **Lamellenwinkel / Stopp** aktiviert. Der gewünschte Lamellenwinkel wird durch Impulsfolge der Steuerung erreicht.

Bei dieser Parametrierung wird die Dauer eines Befehlimpulses programmiert und somit die Zahl der Impulse festgelegt die für den Übergang von einem Lamellenwinkel von 0% zu einem Lamellenwinkel von 100% erforderlich sind.

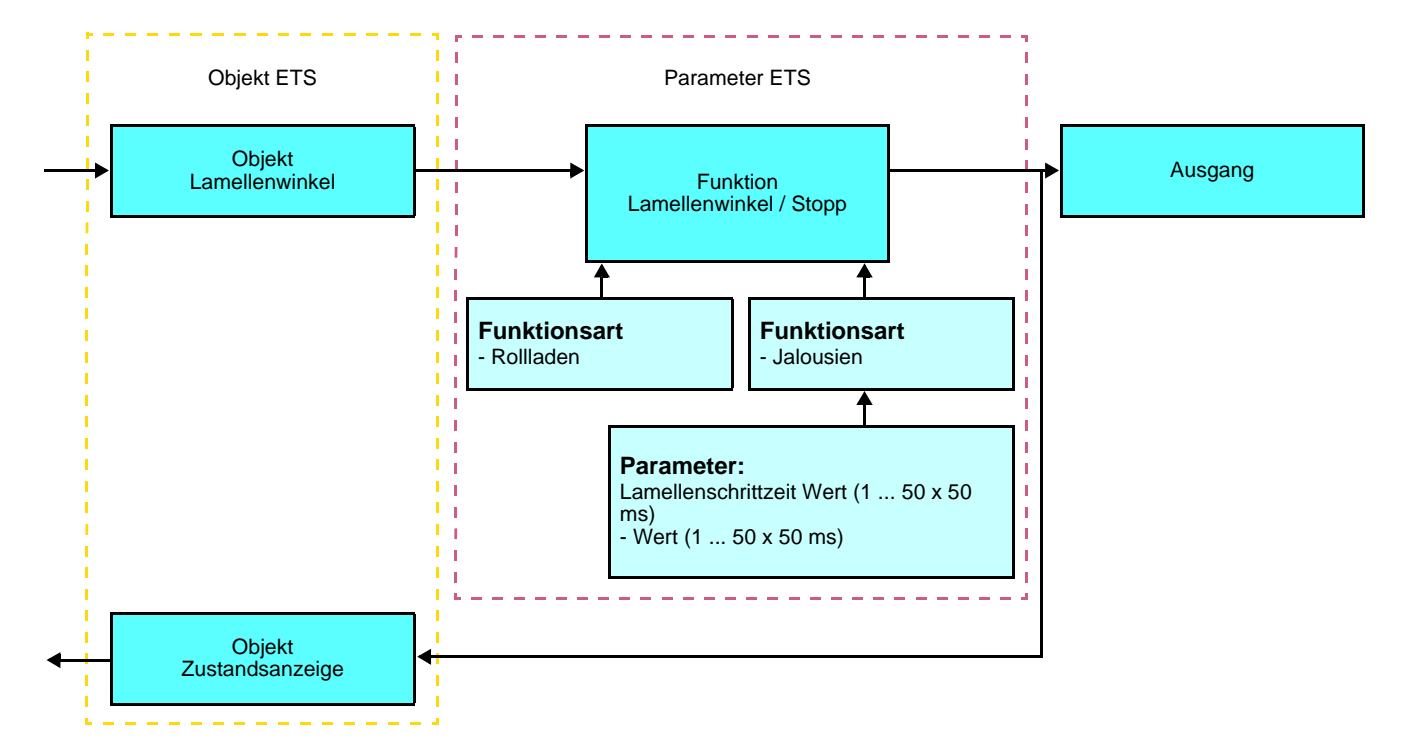

### ■ Funktionen Alarm 1 und Alarme 2

Diese Funktion dient zum Anfahren einer parametrierbaren Sicherheitsposition. Der Wind-Alarm wird durch das Objekt **Alarm 1** und der Regen-Alarm durch das Objekt **Alarm 2** ausgelöst. Die Alarmfunktion hat höchste Priorität. Alarm 1 hat eine höhere Priorität als Alarm 2. So lange ein Alarm anliegt, wird kein anderer Steuerbefehl berücksichtigt. Erst nach Beendigung des Alarms können andere Steuerbefehle ausgeführt werden.

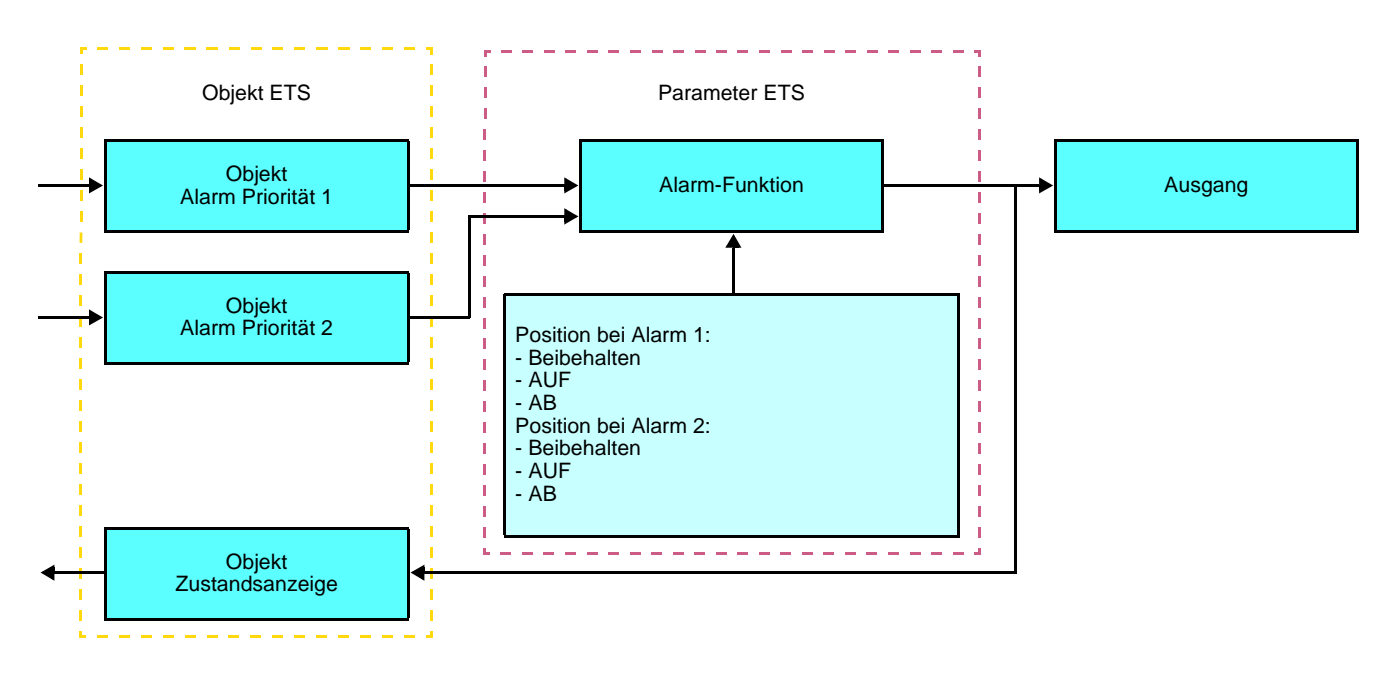

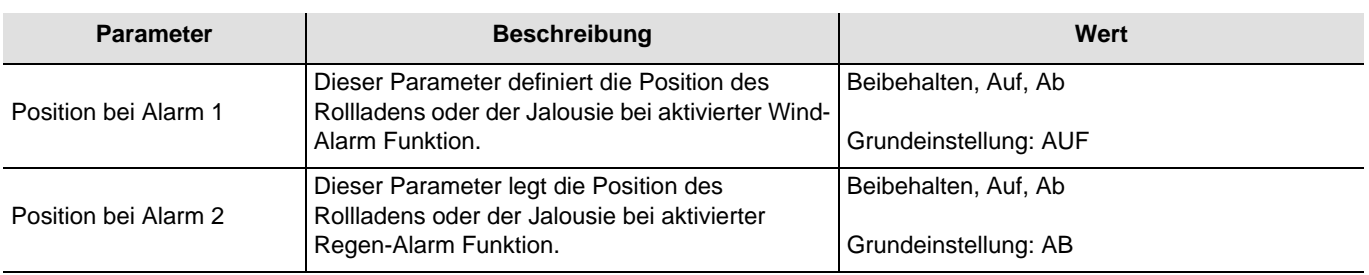

## ■ Szenenfunktion

Mit der Funktion Szene können mehrere Ausgänge zusammen gesteuert werden. Jeder Ausgang dieser Gruppe wird für diese Szene in einen zuvor festgelegten Zustand geschaltet.

Eine Szene wird durch das Objekt **Szene** aktiviert.

Die Ausgangsgruppe wird im Vorfeld erstellt, indem eine Verknüpfung zwischen den Ausgängen, die Teil der Szene sein werden, sowie dem Tastsensor, der die Szene auslöst, hergestellt wird. Jeder Ausgang kann in 8 unterschiedliche Szenen eingebunden werden. Eine Szenennummervon höher als 8 wird nicht gespeichert.

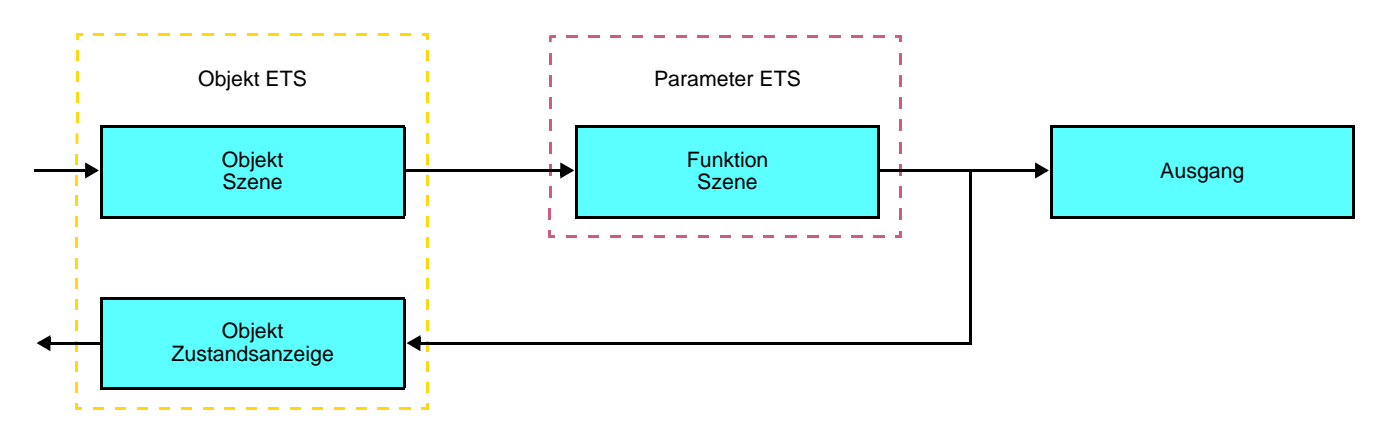

**→** Beschreibung des Objekts (1 Byte)

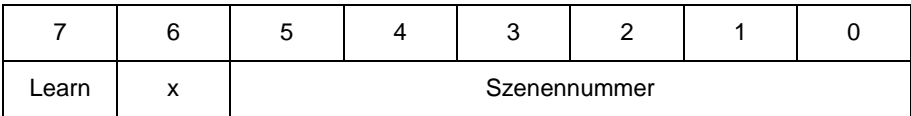

### **Einlernen und Abspeichern im Raum**

Dieses Verfahren dient dazu, Szenen lokal über die im Raum vorhandenen Taster zu verändern und abzuspeichern:

- Szene durch einen kurzen Druck auf den Raumtaster starten, der zum Aktivieren der Szene dient,
- Die Ausgänge mit Hilfe der individuell zur Ausgangssteuerung vorgesehenen Taster in den gewünschten Zustand schalten,
- Ausgangszustand durch einen über 5 s langen Tastendruck auf den Szenentaster abspeichern.

Der Speichervorgang wird durch eine 3 s dauernde Umkehrung des Schaltzustands der betroffenen Ausgänge signalisiert.

# **2.3 Konfiguration mit Medienkoppler (ETS Version > 3.0f)**

### ■ Konfigurationsprinzip

Der Medienkoppler 8505 01 00 ermöglicht die Konfiguration der Funkprodukte einer KNX Funkanlage oder einer gemischten KNX Anlage, die Funk- und TP-Bus-Produkte beinhaltet, per ETS. Bei normalem, Betrieb funktionieren die Funksender in unidirektionalem Modus. Die Konfiguration erfolgt im bidirektionalen Modus.

### ■ Einsatzempfehlungen

1. Der Medienkoppler darf nach der Konfiguration nicht entfernt werden. Er überträgt die Befehle zwischen den Funk-Produkten und den TP-Produkten im Automatikmodus.

- 2. Der Medienkoppler muss sich am Eingang der Linie befinden: physikalische Adresse von Typ **x.y.0**.
- 3. Der Medienkoppler muss einer anderen Linie zugeordnet sein, als die USB- / serielle / IP-Schnittstelle.
- 4. Die Funk- und die TP-Linien müssen getrennt sein:
- Die Funkleitung darf keine TP-Produkte beinhalten: die Anzeige der Linie im ETS und im Plug-in würde nicht übereinstimmen.
- Die TP-linien dürfen keine Funk-Produkte enthalten: die Konfigurierung dieser Funk-Produkte wäre in diesem Fall unmöglich.

5. Für die Programmierung der physikalischen Adressen und das Herunterladen der Produkte ausschliesslich das Plug-in verwenden. Da eine Programmierung von Funkprodukten mit ETS nicht möglich ist, stehen die üblichen, für die Konfigurierung verwendeten Menüs nicht zur Verfügung.

6. Die Funktion Produkt kopieren darf in ETS für die Funkprodukte nicht verwendet werden. Sie führt zu Konflikten in den Projekten, die Störungen des Plug-in verursachen.

7. Die Kopie eines Projekts, das bereits einen konfigurierten Medienkoppler enthält, verursacht Störungen des Plug-in.

- 8. Die Verwendung der "Standard"-Taste im Parametrierungs-Fenster ETS ist zu vermeiden. Dies führt zu:
- → Verlust der Parametrierung eines bereits konfigurierten Produkts.
- → Synchronisierungs Probleme der Daten des Plug-ins und der konfigurierten Funk-Produkte.

9. Während der physikalischen Adressierung des Downloads der Applikation oder bei Rüecksetzung auf die Werkseinstellung von unidirektionalen Funkprodukten kann es erforderlich sein, die Funktion mehrfach aufzurufen.

10. Eine Linieänderung eines bereits konfigurierten Medienkoppler, verursacht Störungen des Plug-in.

11. ETS Software Funktion **Entladen / Applikation Entladen** nicht verwenden.

#### ■ Installationsverfahren

- Erstellen Sie in Ihrem ETS Projekt eine Linie, die den Funkprodukten vorbehalten ist,
- Fügen Sie zuerst den Medienkoppler und anschliessend die anderen Funkprodukte in diese Linie ein,
- Führen Sie, die Einstellung der Parameter sowie die Gruppenadressierung aller Funkprodukte mit Ausnahme des Medienkoppler durch,
- Laden Sie die physikalische Adresse von Medienkoppler herunter, die vom Typ 1.1.0. sein muss (sie endet immer mit einer Null),
- Das Plug-in von Medienkoppler installieren: Klicken Sie mit der rechten Maustaste in die ETS Baumstruktur und wählen Sie **Parameter bearbeiten**. Für die Installation des Plug-in müssen Sie in Windows über Administratorrechte verfügen.

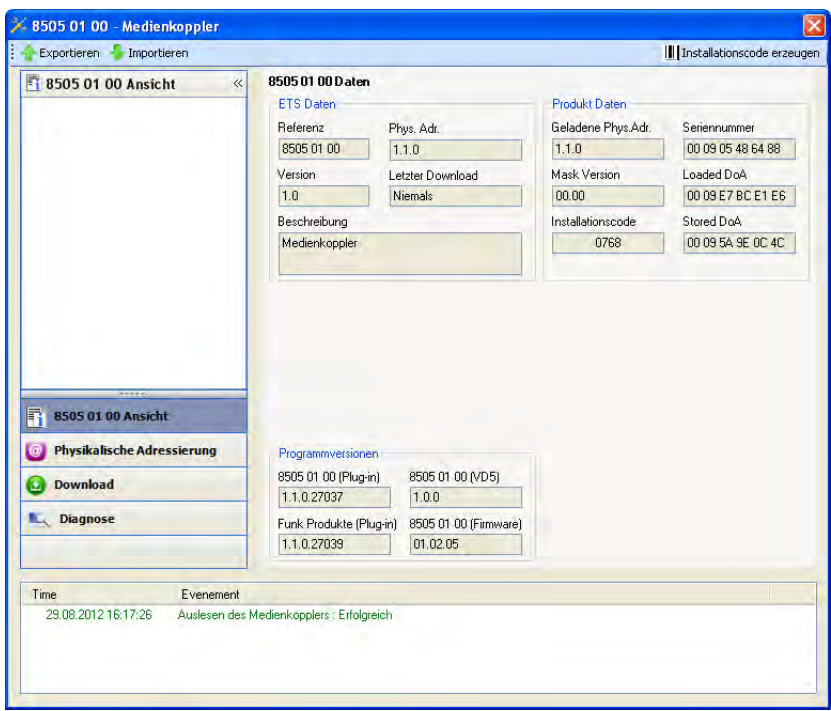

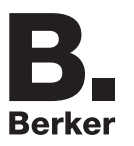

■ Physikalische Adressierung der Funksender

- Klicken Sie auf die Schaltfläche **physikalische Adressierung**, um das Fenster der physikalischen Adressierung des Plug-ins aufzurufen,
- Wählen Sie das Produkt, für das die Adressierung eingerichtet werden soll, und klicken Sie auf das Feld **Phys. Adr. programmieren** in der Menüzeile im linken oberen Bereich des Bildschirms,
- Klicken Sie auf **Produkt suchen**; wenn das Produkt bei der Suche nicht gefunden wird, dann führen Sie ein **Reset, Produkt nicht in Anlage** durch,
- Wählen Sie das Produkt für das die Adressierung vorgenommen werden soll und klicken Sie auf **Adresse vergeben**. Es erfolgt die physikalische Adressierung des Produkts. Das Produkt gehört nun zur Anlage,
- Nach dem Laden der physikalische Adresse erscheint das Symbol (1) vor dem Produkt,
- Wiederholen Sie diesen Vorgang mit den anderen Funksendern.

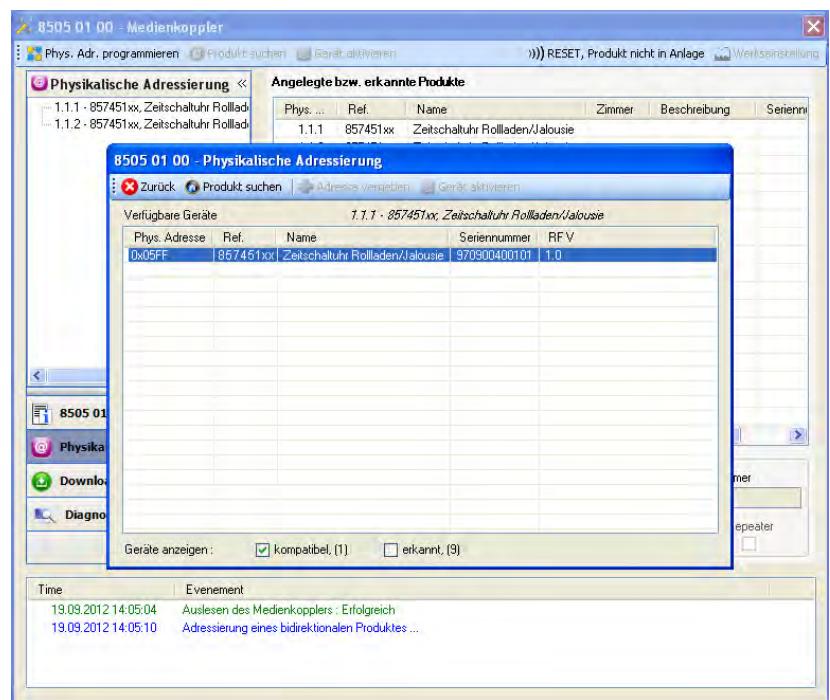

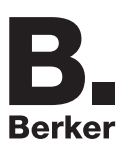

### ■ Download des Programms und der Parameter

Dieser Vorgang wird mithilfe des Plug-ins ausgeführt. Es gibt 2 verschiedene Möglichkeiten, um auf die Anzeige von **Download** zuzugreifen:

- Ab Medienkoppler
	- Klicken Sie mit der rechten Maustaste in die ETS Baumstruktur und wählen Sie **Parameter bearbeiten**,
	- Klicken Sie auf **Download** und folgen Sie den Anweisungen auf dem Bildschirm.
- Ausgehend von dem herunterzuladenden Funkprodukt
	- Klicken Sie mit der rechten Maustaste auf das Produkt in der Baumstruktur ETS, danach wählen Sie **Funk Produkt programmieren..** aus… und befolgen anschließend die auf dem Bildschirm angezeigten Anweisungen.

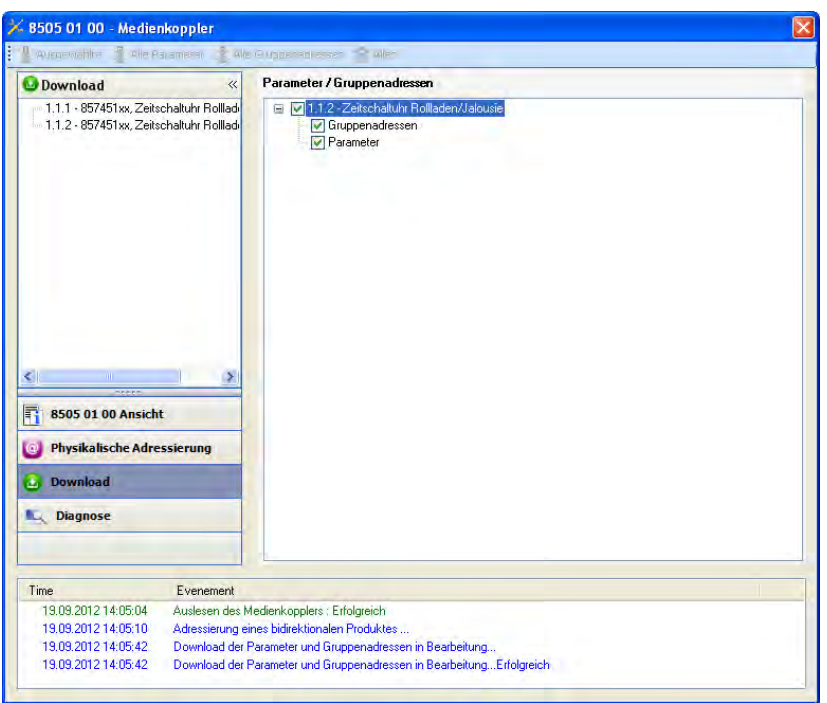

Im rechten Fenster können für jedes Produkt die zu ladenden Parameter und / oder Verbindungen ausgewählt werden.

Abschließen des Ladevorgangs durch Auswahl des Lade-Typs in der oberen Leiste:

- **Ausgewählte**, um die ausgewählten Parameter und Verbindungen zu laden,
- **Alle Parameter**, um alle Parameter aller angezeigten Produkte zu laden,
- **Alle Gruppenadressen**, um alle Verbindungen aller angezeigten Produkte zu laden,
- **Alles**, um alle Parameter und alle Verbindungen aller angezeigten Produkte zu laden.

Gehen Sie für den Test der KNX Funkfunktionen und -kommunikation zurück in den normalen Betriebsmodus und warten Sie 15 s vor Betätigung der Befehlstaste eines Senders.

Achtung: Das Plug-in des Medienkoppler muss vor dem Funktionstest geschlossen werden.

Anm.: Beziehen Sie sich für alle weiteren Informationen auf die Beschreibung der Anwendungssoftware des 8505 01 00.

## **3. Rücksetzen auf Werkseinstellungen**

Diese Funktion ermöglicht die Rückstellung des Produkts in seine ursprüngliche Konfiguration (Werkseinstellung). Nach einer Rücksetzung kann das Produkt in einer neuen Anlage verwendet werden. Die Werkseinstellung wird entweder direkt am Produkt, oder am Plug-in des Medienkoppler vorgenommen. Letztere Lösung wird empfohlen, wenn das Produkt Teil einer via ETS konfigurierten Anlage ist, auf diese Weise wird das Produkt aus dem Projekt entfernt.

## **3.1 Werkseinstellung mit ETS via Medienkoppler**

- Für ein Produkt, das Teil der Anlage ist (bekannt im Medienkoppler): **Rücksetzen auf die Werkseinstellungen** im Menü **Physikalische Adressierung** wählen und dann die Anordnungen auf dem Bildschirm befolgen,
- Für ein Produkt, das nicht Teil der Anlage ist (unbekannt im Medienkoppler): Wählen Sie im Menü **Physikalische Adressierung**, **Reset, Produkt nicht in Anlage**, und dort **Unidirektionales Produkt mit Adr Taste**.

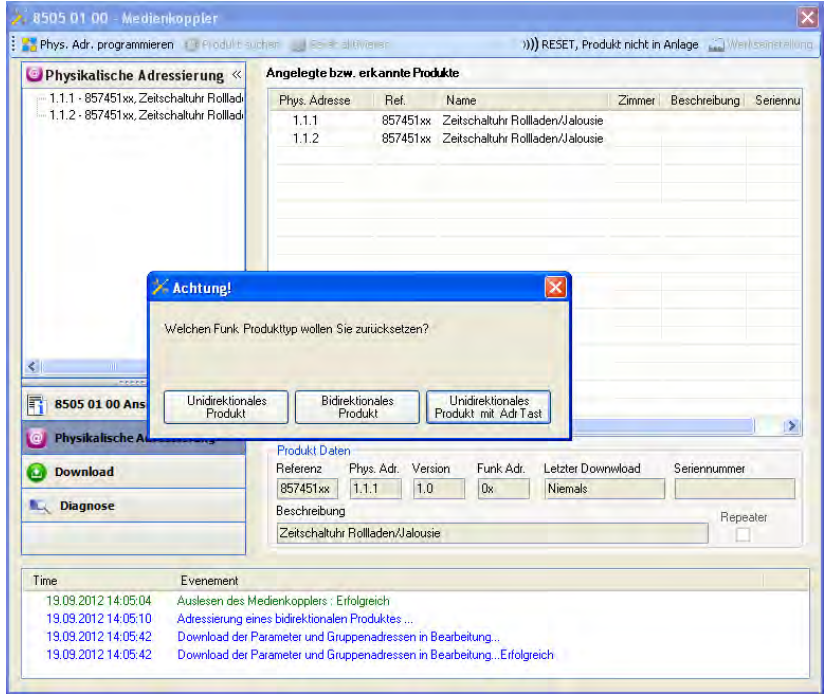

Die Adressierungstaste am Produkt wird wie unten beschrieben aktiviert:

- Ein langer Tastendruck (> 3 Sekunde) auf die Taste OK, bis das Menü erscheint,
- Wählen Sie mit den Tastern  $\bigwedge$  oder  $\bigvee$  "Menü Installateur",
- Drücken Sie die Taste OK, um Ihre Wahl zu bestätigen,
- Wählen Sie "Parameter Quicklink" mit den Tasten **↑** oder ↓,
- Drücken Sie die Taste OK, um Ihre Wahl zu bestätigen,
- Wählen Sie "Konfiguration" mit den Tastern  $\bigwedge$  oder  $\bigvee$ ,
- Drücken Sie die Taste OK, um Ihre Wahl zu bestätigen,
- Wählen Sie "Konf. aktiviert" mit den Tasten  $\bigwedge$  oder  $\bigvee$ ,
- Drücken Sie die Taste OK, um Ihre Wahl zu bestätigen.

Das Produkt befindet sich im Konfigurationsmodus.

## **3.2 Rücksetzung auf die Werkseinstellung am Produkt**

Es ist jederzeit möglich, die Rücksetzung auf die Werkseinstellung direkt am Produkt vorzunehmen.

Rücksetzung auf die Werkseinstellung am Produkt:

- Ein langer Tastendruck (> 3 Sekunde) auf den Taster EIN, bis das Menü erscheint,
- Wählen Sie mit den Tastern  $\bigwedge$  oder  $\bigvee$  "Menü Installateur",
- Drücken Sie die Taste OK, um Ihre Wahl zu bestätigen,
- Wählen Sie "Werkseinstellung" mit den Tastern  $\bigwedge$  oder  $\bigvee$
- Ein langer Tastendruck (> 10 Sekunde) auf den Taster OK, bis das Symbol  $\Omega$  erscheint.

Das Produkt startet automatisch neu.

#### Hinweis:

Um ein Produkt, das bereits in einer Installation mit einem bestimmten Konfigurationsmodus programmiert wurde, in einer anderen Installation erneut zu programmieren, muss dieses zuvor auf Werkseinstellung zurückgesetzt werden.

# **4. Anwendungsbeispiel**

## **AUF / AB - Rollladen / Jalousien**

Das Modul 8574 51 xx steuert das Modul 8522 11 00 und das Modul 4 Ausgänge Rollladen.

Betrieb:

- Bei Schliessen des Eingangskontakts (manuell oder per Programmierung): AUF Rollladen / Jalousien,
- Bei Öffnen des Eingangskontakts (manuell oder per Programmierung): AB Rollladen / Jalousien.

Material:

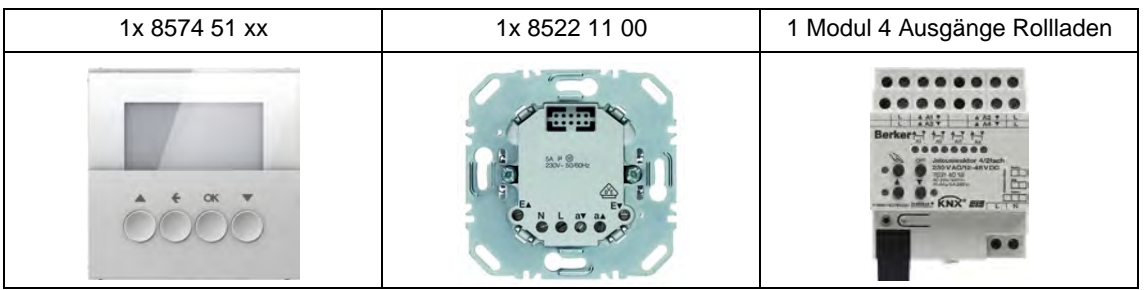

## Objekt KNX

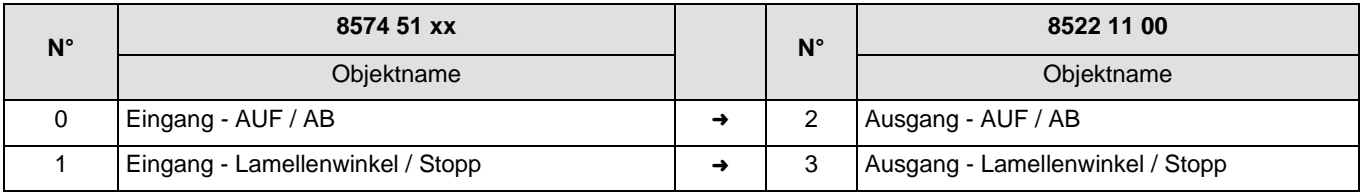

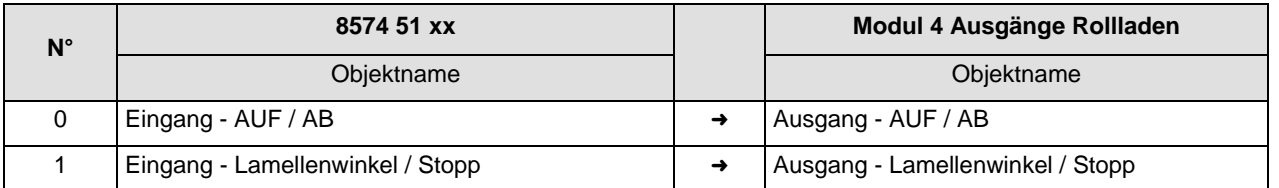

#### Parameter KNX

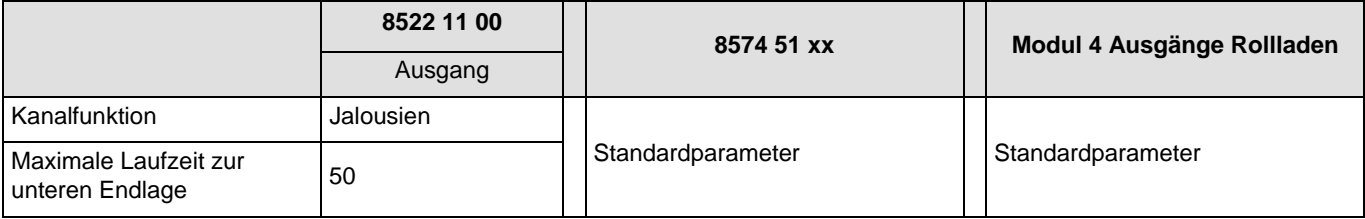

Bemerkung:

- Ein kurzer Tastendruck auf Taste ← oder ↓ stoppt den Rollladen oder ändert den Lamellenwinkel,
- Ein langer Tastendruck auf die Taste n lässt den Rollladen hochfahren,
- Ein langer Tastendruck auf die Taste  $\blacklozenge$  lässt den Rollladen herunterfahren.

# **5. Kenndaten**

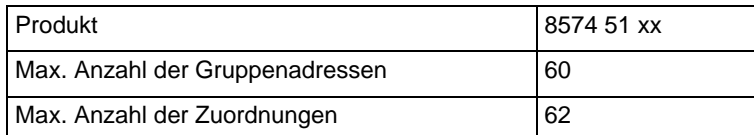

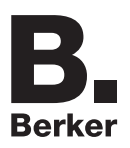

# Berker GmbH & Co. KG

Klagebach 38 58579 Schalksmühle/Germany Telefon + 49 (0) 2355/905-0<br>Telefax + 49 (0) 2355/905-111 www.berker.de